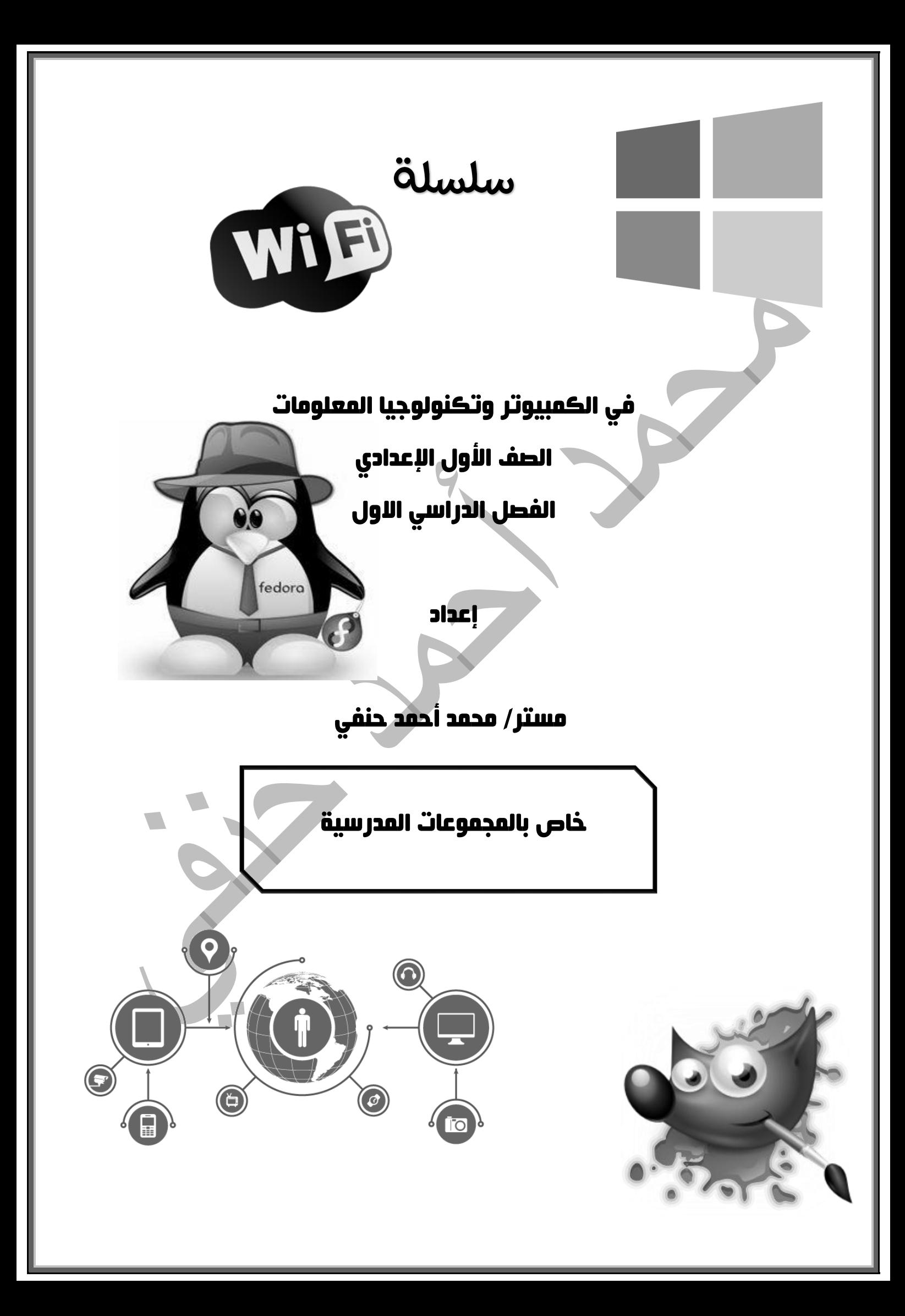

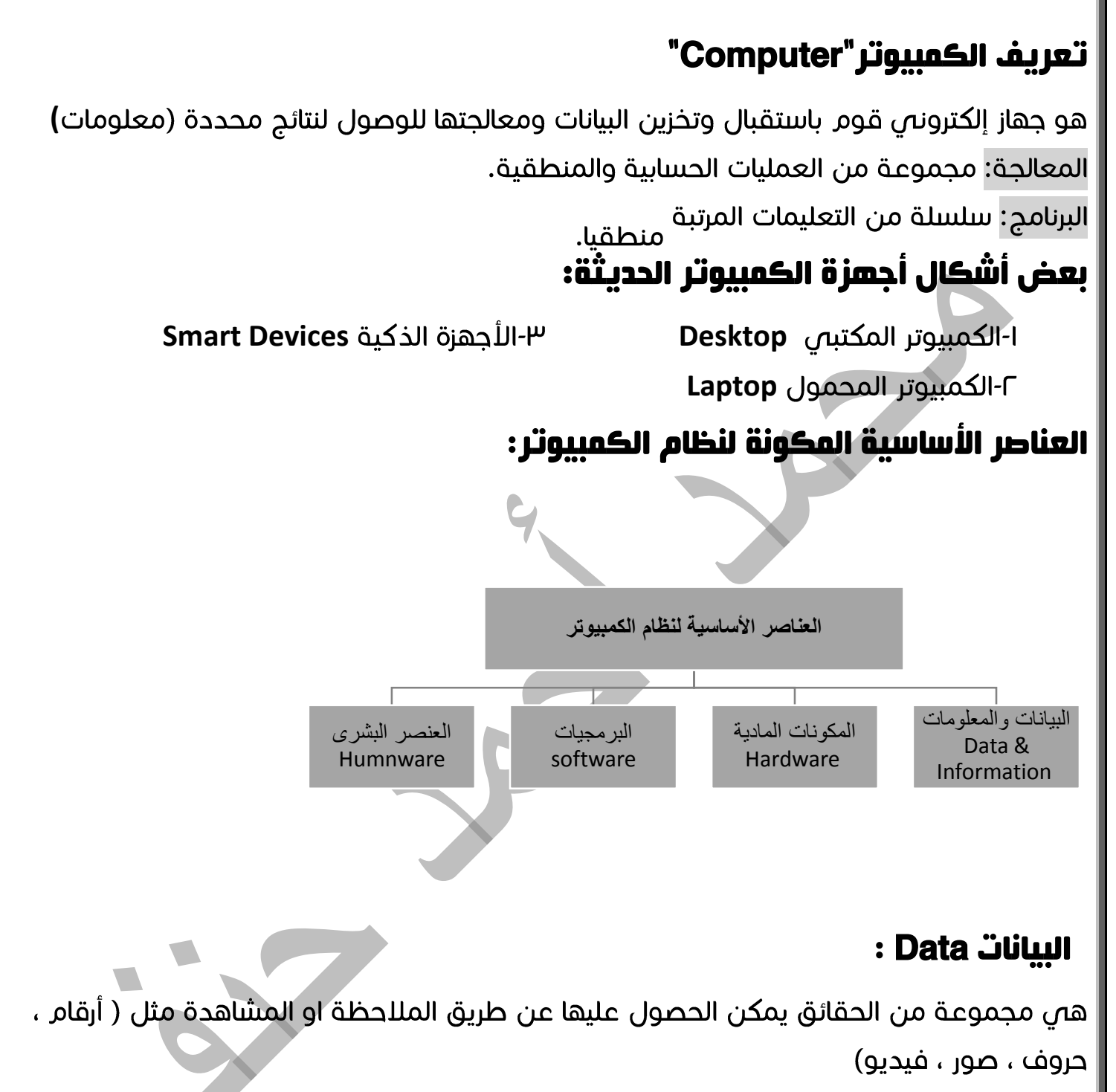

## المعلومات Information

هـ، البيانات التـ، تم معالجتها بتنظيمها وتحليلها مثل ( الجداول ، التقارير ، الرسوم البيانية )

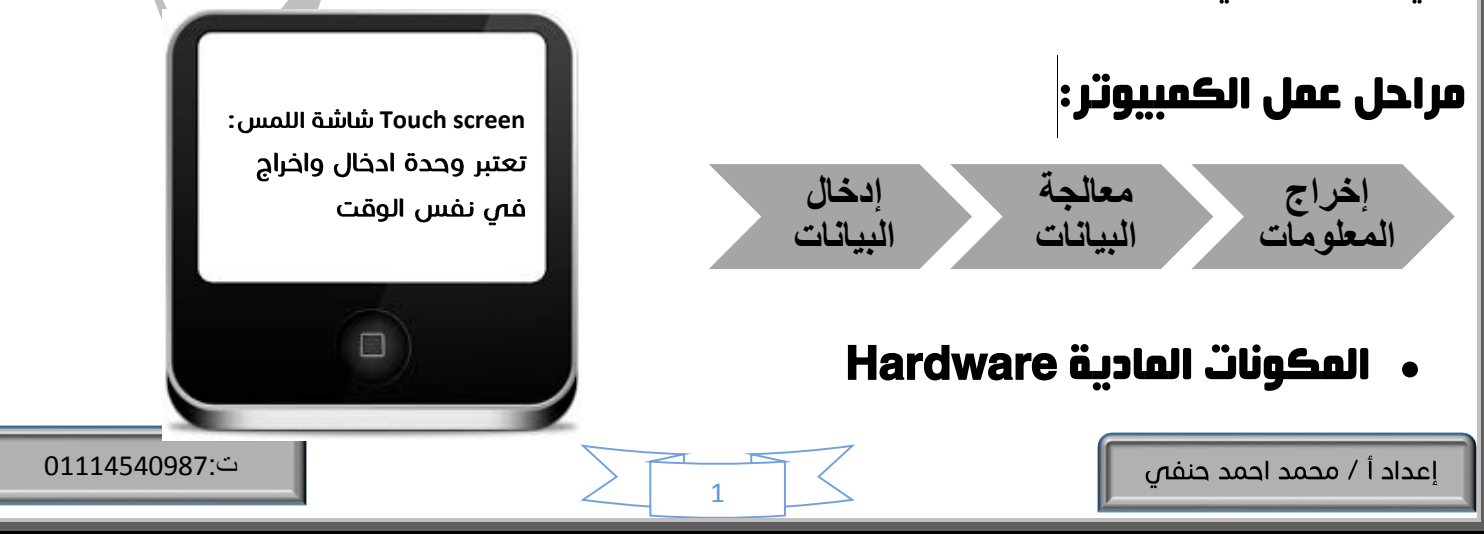

هص اللشياء التص يمكن رويئتها ولمسها وتشمل وحدة النظام وما يتصل بها مثل الشاشة ويمكن تقسيم المكونات المادية الى :

**ا– وحدات الادخال :**هي المسئولة عن إدخال ( استقبال ) البيانات مثل لوحة المفاتيح و الفأرة

**1- وحدات الاخراج :** مسئولة عن عرض وإخراج المعلومات مثل الشاشة والطابعة

**٣– وسـائط الـتخـزيـن** : تستخدم لتخزين البيانات والمعلومات حتى يمكن استرجاعها مثل **Hard disk & Flash memory**

**٤– وحدة الـنظام system unit. ه**ي المكون المادمي الأساسم لجهاز الكمبيوتر

# أهم مكونات وحدة النظام :

**main memory** ب-وحدة المعالجة المركزية **CPU Mother board**

> ذاكرة الوصول العشوائى Ram

الذاكرة الرئيسية main memory

**الـذـاكـرة الـمـؤقـتـة** Ram**:** يطلق عليها الذاكرة المتطايرة ؛ لأنها تفقد محتوياتها عند انقطاع التيار الكهرب*ي* .

**ذاكرة القراءة فقط Rom:** تسمى بالذاكرة الدائمة لأنها محتوياتها ثابتة عن طريق الشركة

**Bios**

#### Processor (المعالجة المركزية CPU ( المعالج)

ذاكرة القراءة Rom

مسئول عن اجراء العمليات الحسابية والمنطقية ( معالجة البيانات ) ؛ ويتكون المعالج من :

**ALU**

**Control unit**

**اللوحة الام M**other board، تستخدم لتركيب المعالج و الذاكرة المؤقتة والدائمة عليها .

## وحدات القياس:

أ– وحدة قياس سعات التخزين :

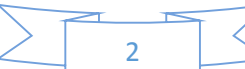

وحدة قياس سعة التخزين ه*ي* <u>البايت (</u>Byte) ومضاعفتها ترتيب وحدات القياس من اللصغر للأكبر:

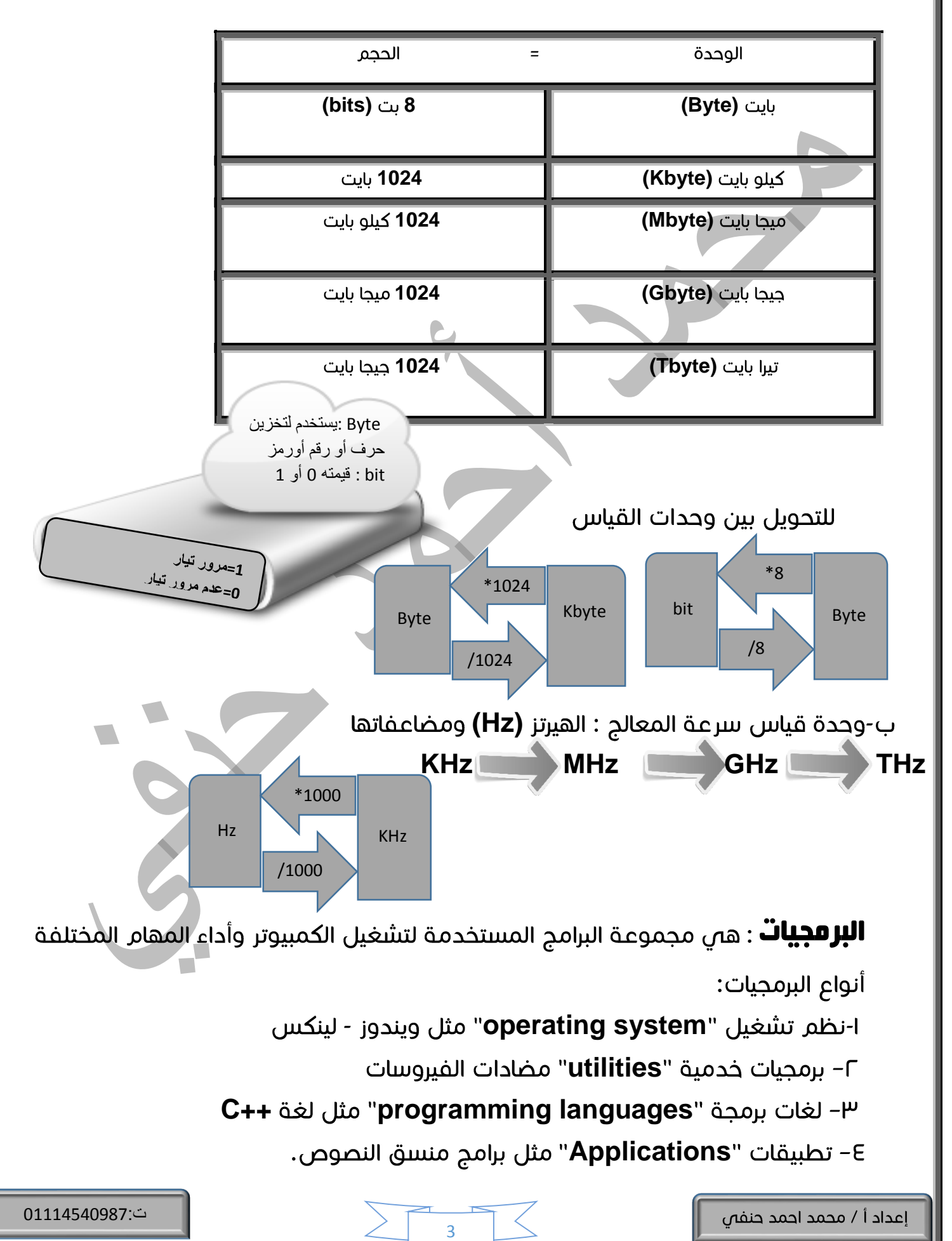

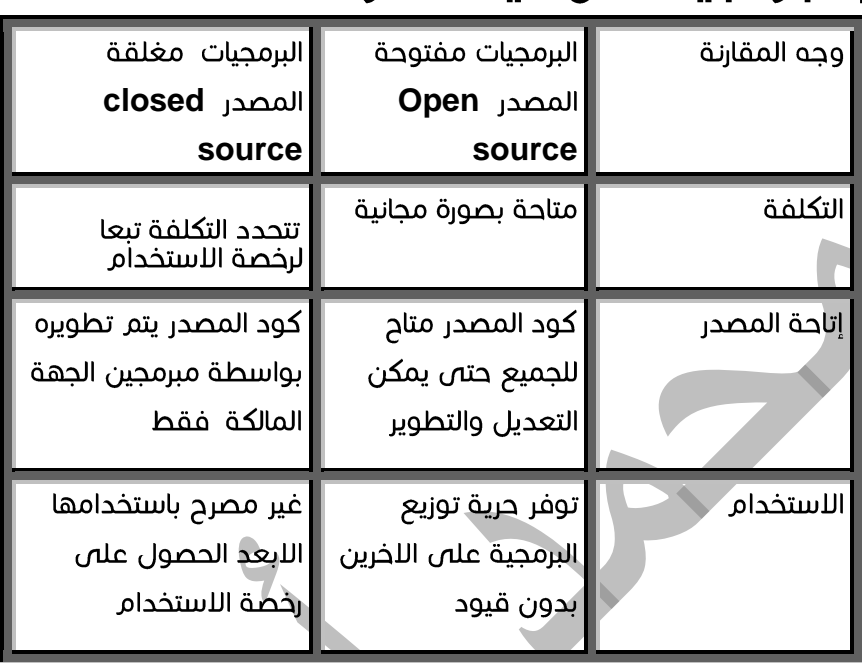

### تقسيم البرمجيات من حيث الكود:

ملحوظة : كود المصدر : هو الكود البرمجي للبرنامج

أغلب البرامج المغلقة المصدر : غير مجانية

#### تقسيم البرمجيات بناء على حقوق المليكة.

ا- برمجيات مجانية Free ware: يمكن الاستفادة منها بدون مقابل مادص.

٢- برمجيات تجريبية Share ware: هي نسخة تجريبية للبرنامج الأصلي محدودة الامكانيات او المدة ويمكن شرائها بعد ذلك

٣- برمجيات غير مصرح باستخدامها الا بعد شراء النسخة اللصلية : تكون محمية برقم المنتج

وتستخدم العبارة ( جميع الحقوق محفوظة © )

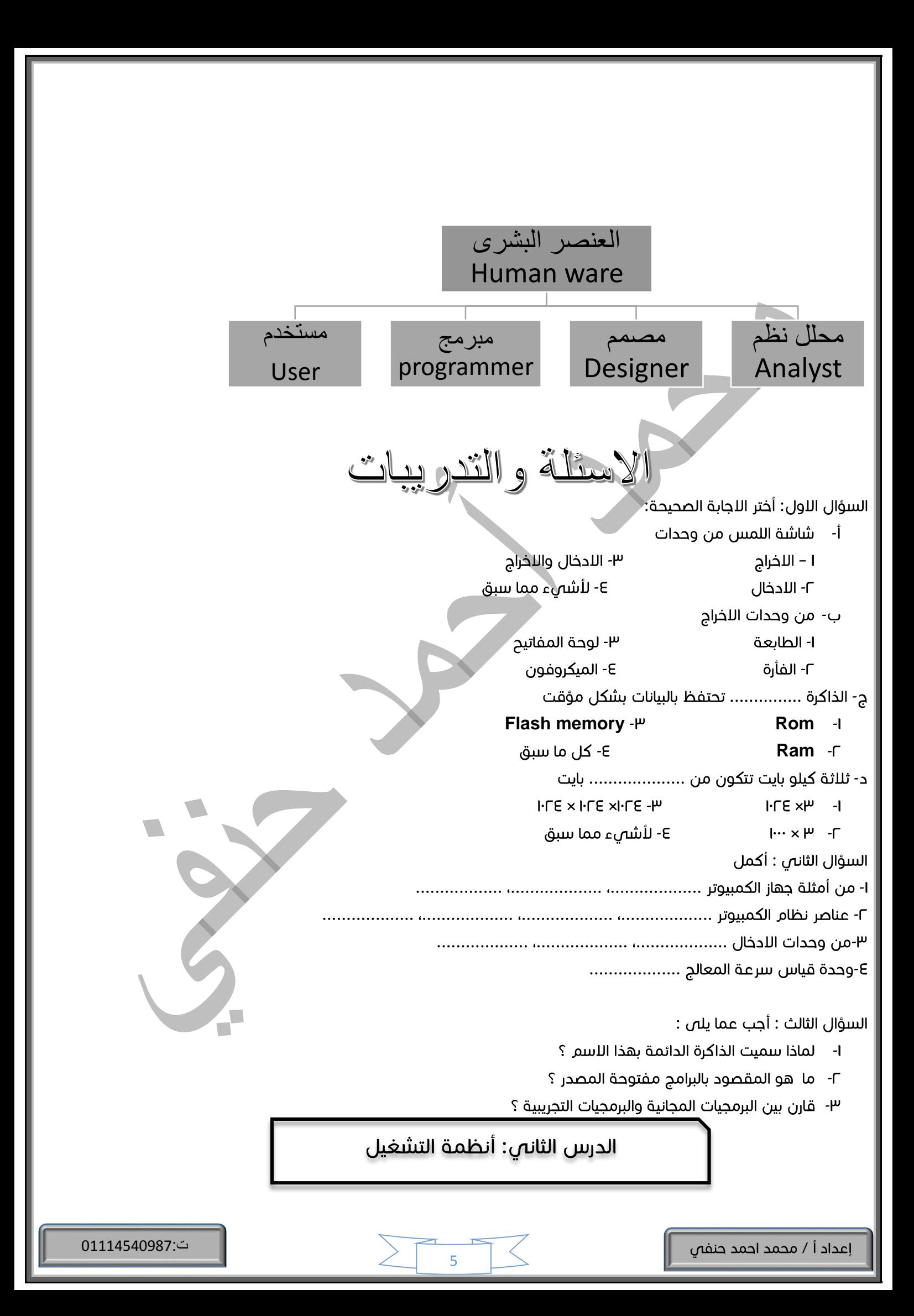

**نظام التشغيل Operating system :** عبارة عن مجموعة البرامج المسئولة عن إدارة

المكونات المادية ويعتبر الوسيط بين المستخدم وبين البرامج والمكونات المادية .

## فنظام التشغيل مسئول عن :

ا- المكونات المادىة ( اللحهزة).

٢-التطبيقات البرمجية ( يجب وجود نظام تشغيل حتى نتمكن من تشغيل باقصٍ البرامج).

# يمكن للمستخدم توجيه الاوامر والتعليمات الى نظام التشغيل من خلال :

- I- موجه اللوامر Command Prompt
	- F- الواجهة الرسومية GUI
- موجه الاوامر Command Prompt: يسمى فص بعض انظمة التشغيل Terminal ويتم توجيه اللوامر بكتابتها باستخدام لوحة المفاتيح.
- ب-**الـواجـهـة الـرسـومـيـة Gr**aphical User Interface : وفيها تكون اللوامر والتعليمات على شكل رسومات ( أيقونات) وقوائم ويتم توجيه اللوامر من خلال الفأرة (**Mouse )**

## وظائف نظام التشغيل:

ا- التحكم فص وحدات التخزين واللجهزة الملحقة ( الطابعة – الماسح الضوئص ....)

- ٢- تنظيم تعامل البرمجيات مع الذاكرة.
- Ψ- نقل البيانات بين الوحدات المختلفة وحفظها على وحدات التخزين ـ
	- E- التأمين ( كلمة المرور- الصلاحيات ).

٥- يوفر واجهة للمستخدم ، حتى يتمكن المستخدم من التعامل مع الجهاز.

# تصنيف أنظمة التشغيل:

#### أ– مغلقة المصدر :

- ا- Mac Os x:مخصص لأجهزة أبل ماكنتوش يتميز بالسهولة
	- **Windows C**
	- : اكثر انظمة التشغيل انتشارا ب–مفتوحة المصدر.
- ا- نظام Linux قابل للتطوير يمتاز بسهولة الاستخدام وله عدة توزيعات ( -Fedora (Ubuntu

## **ج– أنظمة تشغيل الهواتف المحمولة :** أشهرها نظام Android أند رويد وهو نظام مفتوح المصدر كما يمكن ان يعمل على Tablets.

# مميزات (الواجهة الرسومية GUI) لأنظمة التشغيل الحديثة:-

- ا- عرض البرامج فصٍ شكل نوافذ.
- ٢- استخدام القوائم المنسدلة واشرطة اللدوات
- ٣- إمكانية تشغيل أكثر من برنامج فص نفس الوقت .
- E- امكانية استخدام اللغة العربية وغيرها من اللغات .
	- ٥- توفير مستعرض لمواقع الانترنت .

**برنامج الفحص الذاتي :** يوجد داخل الذاكرة Rom ويعمل عند بداية تشغيل الكمبيوتر للتأكد من سلامة الوحدات الاساسية مثل Ram، وفص حالة عدم وجود أعطال يبدأ بتحميل نظام التشغيل لتظهر الشاشة اللفتتاحية لينطلق المستخدم لإنجاز أعماله.

## العناصر المشتركة ( المكونات الأساسية ) للشاشة الافتتاحية لأنظمة التشغيل :

- ا- الخلفية Background: عبارة عن صورة أو لون يمكن للمستخدم تغييرها.
- ٢- أيقونات **lcons**: رموز صغيرة تستخدم فص تشغيل البرامج بطريقة سريعة
	- ٣- أشرطة Bars: تحتوص على مجموعة من الليقونات .

يمكن تحميل أكثر من نظام تشغيل

> رعلى نفس الكمبيوتر

الاسئلة والتدريبات

 $:$  ضع علامة  $(\vee)$  او علامة خطأ (×) أمام العبارات

- ا- يجب تثبيت نظام تشغيل على الكمبيوتر لكى نتمكن من تشغيل باقص البرامج ( ).
- ٢- يمكن للمستخدم توجيه اللوامر والتعليمات لنظام التشغيل من خلال موجه اللوامر Command prompt ( ).
	- <sup>ـــ</sup> نظام التشغيل **Mac os x** مفتوح المصدر ( ).
	- ٤- يعتبر Android نظام تشغيل مفتوح المصدر ().

السؤال الثانى: أجب على ما يلى :-

- ا- اذكر وظائف نظام التشغيل ؟
- ٢- ماهـ، مميزات الواجهة الرسومية ؟
- ٣- ماهص الوظيفة الاساسية لبرنامج الفحص الذاتص ؟

الدرس الثالث: التعامل مع الملفات والمجلدات

إعداد أ / محمد احمد حنفص

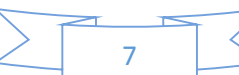

### أهم مميزات نظام التشغيل :

التحكم فص إدارة الملفات ت وتنظيمها فص مجلدات ؛ ولكص تحتفظ بأعمالك بشكل دائم يجب حفظ الملفات داخل مجلد على أحد وسائط التخزين.

**الملف File :** عبارة عن مجموعة من البيانات المخزنة على وسائط التخزين ويمكن التعامل مع الملفات (باسترجاعها، تعديلها ، حذفها ، مشاركتها ، طباعتها ) يتكون اسم الملف من مقطعين يفصل بينهم نقطة اللول الاسم الأصلى والثاني الامتداد وهو jpg.مدرسة <u>[</u> يميز نوع الملف ويتكون <sub>غالبا</sub> من ثلاثة حروف

**أنواع الملفات** ( ملفات الفيديو ، ملفات الصور ، الملفات النصية ، ملفات النظام ).

۞ ملفات النظام : هص ملفات تخص نظام التشغيل ولا يجب العبث بها .

## مقارنة بين الامر Save as ، Save في حفظ الملفات :

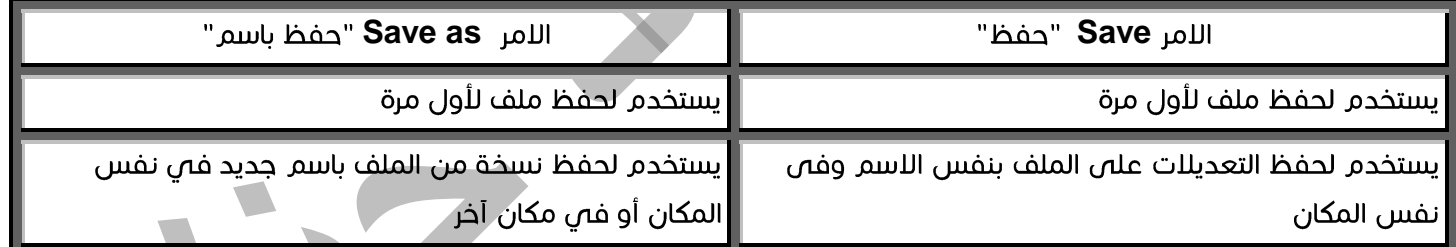

- **Ctrl + S**
	- ۞ يفضل اختيار اسم ملف مناسب لمحتواه .
		- ۞ يجب تذكر مكان حفظ الملف.

## طرق البحث عن الملفات -:

- ا- البحث باستخدام أسم الملف.
- ٢- البحث باستخدام امتداد الملف. ونضع علامة (\*) مكان أسم الملف .

لإظهار شريط البحث نضغط مفاتيح **Ctrl + F** 

\*.gif

#### تعريف المجلد -:

هو مكان داخل وسيط التخزين يحتو $\eta$  على ملف او أكثر وقد يحتو $\eta$  على مجلدات أخر $\eta$  ( مجلدات فرعية).

- الغرض من المجلدات : تنظيم محتويات وسائط التخزين حتى يسهل الوصول للملفات .
- من خصائص المجلد : يمكن التعرف على حجمه وعدد عناصر ( ما يحتويه من ملفات ومجلدات )

#### خطوات إنشاء مجلد-:

- ا- نضغط بزر الفأرة الليمن في المكان المراد إنشاء مجلد به .
	- **New Folder**
	- <sup>ـــ</sup> نكتب اسم الملف ونضغط **Create.**

**Ctrl + Shift +N** 

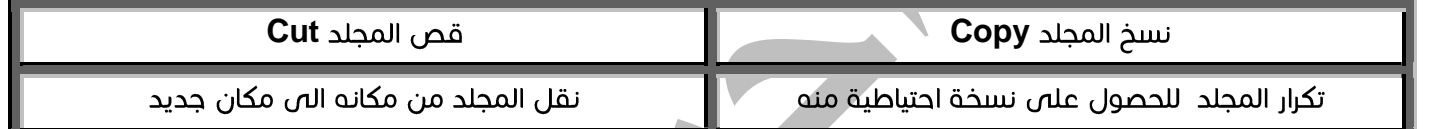

q

#### خطوات نسخ مجلد :

- ا- نضغط على المجلد بزر الفارة الليمن
	- **Copy**
- <sup>ـــ</sup> ننتقل للمكان الجديد ونضغط بزر الفأرة الليمن ونختار اللمر **Paste.**

#### إعادة تسمية المجلد :

- ا- نضغط بزر الفأرة اللرمن على المحلد فتظهر القائمة المختصرة .
	- **Rename**

<sup>ـــ</sup> نكتب اللسم الجديد ثم نضغط **Rename.** 

#### حذف مجلد :

- ا- نضغط بزر الفأرة الليمن على المجلد .
	- **Move to Trash**

# عند حذف ملف / مجلد ينتقل ال*ى* سلة المحذوفات **Trash** 

إعداد أ / محمد احمد حنفص

#### استعادة الملفات / المجلدات المحذوفة -:

- **Trash**
- نضغط بزر الفأرة الليمن عل*ى* الملف / المجلد المراد استعادته <sub>(</sub> أو حذفه نهائيا).<br>۳- نختار **Restore From Trash** لاستعادة الملف / المحلد .
	- - **Delete From Trash**
	- لحذف الملف / المجلد نهائيا .

#### الاسئلة والتدريبات

السؤال اللول ضع علامة (√ ) أو علامة (×) أمام العبارات : يمكن التعرف على نوع الملف من شكل الليقونة أو اللمتداد ( ). الحذف المؤقت داخل سلة المحذوفات يمكن استعادته مرة أخرص ( ). عملية قص مجلد تعنى تكراره للحصول على نسخة احتياطية منه ( ). يمكن حفظ الملفات بالمفاتيح **Shift + S** (). السؤال الثانص : قارن بين الملفات والمجلدات **Save as Save**

**Delete from trash Delete** 

السؤال الثالث : أكتب المصطلح العلمى:-

ملفات تخص نظام التشغيل ولا يجب العبث بها (

مجموعة من البيانات تخزن داخل وحدات التخزين بامتدادات مختلفة (

الدرس الرابع : شبكات الكمبيوتر

**تعريف شبكة الكمبيوتر:** هي <sub>رب</sub>ط جهازين أو أكثر من خلال وسيط اتصال سلكي أو لاسلك*ي* 

من أجل مشاركة الموارد (البيانات والأجهزة).

## فوائد الشبكة:

- ﴾ امكانية تبادل البيانات والبرامج بين أجهزة الشبكة.
- ﴾ المشاركة في بعض المكونات المادية (مثل الطابعة أو الماسح الضوئي أو وحدات التخزين المختلفة .. الخ).
	- **مَعَ كَزِيةِ السانات** الله

# أنواع الشبكات من حيث المدى ) Scope Network ):

إعداد أ / محمد احمد حنفص

## : Local Area Network (LAN)

هص شبكة محدودا المساحة أص داخل مبنص أو عدة مبانص متجاورة. وتستخدم فص المؤسسات الصغيرة مثل المدارس والجامعات.

#### **Mide Area Network (WAN ) :صلاحة المدى.** Wide Area Network (WAN

تستخدم لربط الأجهزة الت*ى* تفصلها مسافات كبيرة مثل المدن أو الدول أو القارات الشبكة **-1** لمحلية ،وتعتبر شبكة الإنترنت نوع من الشبكات الواسعة

## مشاركة الملفات sharing File :

هـ، عملية نشر معلومات مخزنة رقميا ونشر الملفات ( الصوت ، الفيديو ، الصور) والبرامج وكذلك<br>مشاركة المكونات المادية مثل الطابعة بحيث يمكن الوصول اليها من أبي جهاز داخل الشبكة .

### مشاركة الملفات في نظام تشغيل ويندوز Windows :

- ا- وضع الملفات داخل مجلد وعمل مشاركة لهذا المجلد .
- **Share with**
- **File sharing Specific people**
	- **Every one**
		- ب-أضغط **Add**.
- ج- تحديد صلاحيات المستخدم ( قراءة فقط **Read** ،قراءة وتعديل وحذف **Read/ write**).
	- **Done Share**

#### لمعرفة اسم جهاز الكمبيوتر في الويندوز :

- **My computer**
	- **Properties**
- **Computer name**

#### الوصول الى مجلدات زمالئك بالشبكة :

ا- الضغط المزدوج على رمز شبكة الكمبيوتر

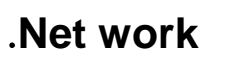

- ٢- نبحث عن اسم الجهاز المطلوب فنقوم بالنقر المزدوج عليه .
	- <sup>ـــ</sup> سوف تظهر جميع المجلدات الت*ب*ِ تم مشاركتها.

### مشاركة الملفات في نظام فيدروا Fedora:

## أ- مشاركة الملفات :

- **Home**
	- **Public**

٣- ضع الملفات المراد مشاركته بداخله .

ب–فببط الإعدادات :

- **Activities**
	- م داخل مربع البحث نكتب **Sharing**.
		- **Sharing**
	- .<br>- نضبط زر المشاركة عل*ل* الوضع **ON.**
	- **ON Personal file sharing**
- ٦- وبالتالي يمكن للمستخدمين في نفس الشبكة الوصول الى ملفاتك والموجودة داخل **Public**

# لمعرفة أسم جهاز الكمبيوتر فى الفيدورا.

- **Setting**
- **Device name Details**

اللسئلة والتدريبات

س١/ أذكر أهم فوائد الشبكات؟

س٢/ أذكر أنواع الشبكات من حيث المدص ؟

س<sup>ـ (ال</sup>كسبب الصلاحية Read/Write للمستخدمين فـ مـدوث مشاكل فسر ذلك ؟

الوحدة الثانية : إنشاء ومعالجة الصور

**برامج إنشاء ومعالجة الصور :** تستخدم في تعديل وإنشاء الصور والتصميمات الرسومية .

# أمثلة على برامج معالجة الصور .

**Photoshop**

F- برنامج **Gimp** "مفتوح المصدر" مجانص .

هو أحد البرامج **Gimp :** هو أحد البرامج المجانية لمعالجة الصور الصور وإنشاء **Gimp :** وإنشاء صور جديدة وحفظها بأكثر من امتداد.

## أشكال واجهة برنامج Gimp :

- ا- **Multi-window mode.** "نافذة ذات وضع متعدد" تظهر عند فتح البرنامج لأول مرة.
	- **Single window mode**

. تغيير واجهة برنامج Gimp ( الى Single window mode )

- **Windows**
- **Single window mode**

## مكونات واجهة برنامج Gimp :

- **The main toolbar**
	- **Tool option dock** الأداة المختارة .
- <sup>ـــ</sup> نوافذ الصور **Image windows**: عند فتح أكثر من صورة تظهر كل صورة في نافذة ويمكن اللنتقال بينهم .
	- F- صندوق ( الطبقات والقنوات والمسارات والتراجع ) **The Layers:** يحتو $\sim$  على عدة تبويبات **Layers**
	- O- صندوق (الفرش والتدرجات اللونية والنماذج ) **Brushes:** يحتوص على مجموعة من الفرش والتدرجات اللونية .

استخدام المساعد F1 للتعرف على مكونات البرنامج ( لمعرفة

## المزيد عن اليرنامج).

ا- الضغط على احد اللدوات .

F1 الضغط على **F1** من لوحة المفاتيح لإظهار مساعد البرنامج .

<sup>ـــ</sup> مع مراعاة ان يكون الجهاز متصل بالأنترنت.

**Recently Closed Windows Docks** 

**أدوات التحديد Selection Tools:** تستخدم لتحديد جزء أو اكثر من الصورة وذلك لنسخها أو قصها

أو حذفها أو تغيير اللون للجزء المحدد فقط.

#### الوصول الى ادوات التحديد :

**Selection tools Tools The main toolbox**

**Rectangle Tool**

خطوات التحديد بأداة Rectangle .

اختيار اداة التحديد **Rectangle** من مربع اللدوات . يتم الضغط مع السحب فوق الصورة في المكان المراد تحديده.

### تغيير لو ن الجزء المحدد.

- ا- تغيير لون الامامية الى اللون المطلوب.
	- **"Pencil tool"**

٣- الرسم على الصورة فنلاحظ انه تم الرسم فقط داخل منطقة التحديد .

**None Select** 

**Shift + Ctrl + A** من لوحة المفاتيح.

**ب\_أداة التحديد E**llipse **select** © : لتحديد جزء بيضاومي الشكل من الصورة .

 Free select(Lasso) ىطرىقة جرة.

**Cut Edit** 

Fuzzy selection(Magic Wand**)**

Intelligent Scissors

واضح ، ويتم استخدام هذه اللداة بعمل نقاط ارتكاز بالضغط والسحب حول المنطقة ذات اللون المميز.

**Invert Select**

اللسئلة والتدريبات

أكمل ما يأتى :

- 
- **Free selection (Lasso)**
	- **Fuzzy selection (Magic wand)**

اعداد أ / محمد احمد حنفص

**intelligent scissors**

الدرس الثاني: تصميم وانشاء رسومات جديدة

### إنشاء ملف صورة جديد:

- **New File** 
	- **Template**
		- **Image size**
- **Advanced options**
- 
- **Y resolution X resolution**
- **RGB Color space Grayscale** نظام الوان الابيض والاسود والرمادس ).
- **Foreground Background Fill with Transparency White**

#### تصميم رسومات بسيطة :

- **New File** 
	- **Lasso**
- <sup>ـ بر</sup>- لرسم عنصر اخر واللحتفاظ بالتحديد من خيارات أداة التحديد نختار **Add to current select.** 
	- **Bucket fill**

ملحوظة :لتغيير لون حدود الشكل :

نغير اللون الأمامي الى اللون المطلوب ومن قائمة **Edit** نختار **Stroke selection** ونغير سمك **Stroke Line width**

**Subtract from the current selection**

## حفظ الصورة :

- **File**
- **Save As Save**
- <sup>ــــ</sup> نختار اسم الصورة ومكان الحفظ ونضغط **Save.**

نلاحظ انه تم الحفظ بالامتداد **XCF.** ويستخدم لحفظ جميع معلومات الصورة ( طبقات ، شفافية) ويفيد فص إمكانية التعديل علص الصورة .

الاسئلة والتدرسات

س١/ أذكر خطوات إنشاء ملف صورة ؟

**GIMP File Save** 

الدرس الثالث : أدوات الرسم

**أدوات الرسم :** تستخدم للرسم اليدو $\eta$  الحر ، لعمل تدرج $\eta$  لون $\eta$  ، لمزج الللوان ، نسخ جزء من الصورة .

## طرق الوصول الـي أدوات الرسم :

- **Tool box**
- **Paint tools Tools**

**أ– أداة الرسم** Penciltool @ ؛ تستخدم للرسم اليدوى الحر .

من خيارات اللداة **Pencil tool** يمكن تغيير :-

- ا- شكل الفرشاة : بالضغط على علامة + أمام كلمة **Brush.** 
	- **Size**

#### **Foreground**

■ Blend tool ∫التدرج اللوني ) : تستخدم لعمل تدرج لونص من ب\_أداةالرسم

خلال لون الامامية والخلفية .

# خطوات عمل تدرج لونی. –

- ا- انشاء ملف حدید
- **Blend tool**
- <sup>ـــ</sup> أختر شكل التدرج اللون*ب*.
- E- أختر أتجاه التدرج اللونص.
- ٥- قم بالضغط والسحب بالفأرة داخل نافذة الصورة .

**ج\_ أداة الـرسـم S**mudge tool <sup>تي</sup> |: تستخدم لمزج اللون الحال*ي* مع الالوان المحيطة بها ف*ي* 

المساحة التص يتم تحريك اللداة بها .

## \* خطوات مزج الالوان:

ا- فتح صورة .

**Smudge tool**

<sup>ـــ</sup>أختر شكل وحجم الفرشاة.

بالضغط والسحب على الصورة يتم مزج الللوان.

إعداد أ / محمد احمد حنفص

**د\_ أداة C**lone tool <sup>ها</sup> : تستخدم لنسخ جزء من الصورة فص مكان أخر ( نفس الطبقة ) وذلك للإصلاح والتعديل فص الصور.

## خطوات استخدام أداة Clone tool:-

- ا- فتح الصورة.
- **Clone tool**
- ٣- الوقوف على المكان المراد أخذ نسخة منه
- ع- الضغط على **Ctrl** من لوحة المفاتيح فيتحول شكل المؤشر الى صحح أصل ونضغط بالفأرة.
	- ٥- التحرك الى المكان المطلوب وضع النسخة به
	- ٦- الضغط مع السحب حتى الانتهاء من عمل النسخة .

Paintbrush

**و\_أحـاة** Ink إل<sup>ـــ</sup>ا : مثل القلم الحبر وتستخدم لرسم حدود وحواف مميزة.

Eraser

#### الاسئلة والتدريبات

س/ أكمل العبارات اللتية :-

- ا- أداة .................تستخدم للرسم الحر اليدوص
- ٢- أداة ..................تستخدم لعمل تدرج لونص .
- <sup>ـــ</sup> أداة ..................تستخدم لمزج اللون الحالص مع الالوان المحيطة .
	- E- أداة ................. تستخدم لنسخ جزء من الصورة فص مكان آخر.

الدرس الرابع : أدوات النقل والتحجيم

أدوات النقل والتحجيم Transform tools : تستخدم لتغيير هيئة الصورة بالنقل ، التحجيم ، تغيير

أبعاد الصورة .

# طرق الوصول الـي أدوا ت النقل والتحجيم من خلال :

- **Transform tools Tools**
	- **Toolbox**

**أ\_ أداة التحريك Move tool \*\*** : تستخدم لتحريك الصور أو الطبقات أو التحديد أو النص.

**Move Ctrl + Alt**

**ب\_ أداة القص** Crop <sup>//</sup> : تستخدم لاقتصاص ( قص ) جزء من الصورة .

## خطوات عمل قص للصورة:

- ا- فتح الصورة .
- **Crop**
- ٣- الضغط مع السحب على الجزء المراد قصه من الصورة .
	- E- الضغط على **Enter** من لوحة المفاتيح .

**جــ أداة الدوران** Rotate tool <sup>هي</sup>: تستخدم لعمل دوران للصورة .

## خطوات عمل دوران للصورة :

- ا- فتح الصورة .
- **Rotate tool**
- ٣- أضغط مع السحب على الصورة لدورانها.
- E- الضغط على **Enter** من لوحة المفاتيح .
- Flip tool

Scale tool \_

## خطوات تغيير مساحة الصورة :

- ا- فتح الصورة.
- **Scale tool**
- ٣- الضغط بالأداة على الصورة
- E- الضغط مع السحب على أحد أركان الل<sub>ا</sub>تكاز لتغيير أبعاد الصورة
	- 0-الضغط عل*ى Enter من ل*وحة المفاتيح.

## الاسئلة والتدريبات

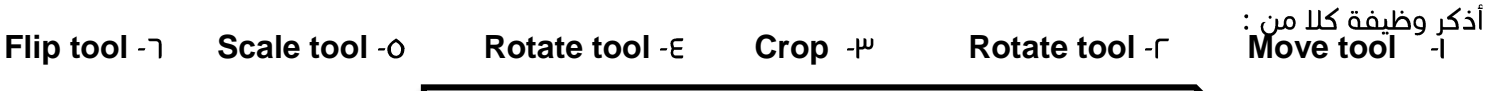

الدرس الخامس : طبقات الصور

**تعريف طبقات الصورة:** هـ مجموعة من الشرائح يتم وضعها فوق بعضها .

#### استخدام الطبقات--

- ا- وضع مكونات وتفصيلات الصورة ( كل جزء من الصورة يوضع فص طبقة ).
- ٢- معالجة الطبقات ( الصور ) بالـ "مسح دوران- تحديد " ليتم معالجة كل جزء على حدة بدون التأثير على باقى أجزاء الصورة .
	- <sup>ـــ</sup> أسفل طبقة ( الطبقة السفلية ) : تمثل خلفية الصورة **Background** وتأتص فوقها باقص الطبقات لتحتوص علص باقص تفاصيل الصورة

**مكان تبويب الطبقات** Layers : يوجد داخل تبويبات صندوق ( الطبقات – القنوات – المسارات -التراجع ).

# استخدامات تبويب الطبقات Layers :

- ا- التعديل فهي طبقات الصورة .
	- ٢- إضافة طبقات الصورة.
	- <sup>ىب</sup>- التحكم فص طبقات الصورة .

## التعامل مع طبقات الصورة :

#### للوصول الى تبويب الطبقات "Layers":

- **Windows**
- **Layers Dock able Dialogs**

#### مكونات تبويب الطبقات "Layers ":

- **Layers visibility**
- **Layer thumbnail** عليه ".
	- **New layer**
	- **Raise layer**
	- **Lower Layer**
		- **Duplicate layer**
			- **Delete layer**

#### خطوات إضافة طبقة جديدة:

**Layer New layer**

F-يظهر مربع **new layer** نحدد من لون الطبقة .

**OK**

**Active Layer**

- جعل الطبقة غير مرئية :
- ا- يتم اختيار الطبقة .
- **Layers visibility** فتختفص الطبقة

**Layers visibility**

## إعادة تسمية الطبقة .

بالضغط المزدوج عليها "**Double click"** وكتابة اللسم الجديد .

لإضافة شفافية للطبقة (للصورة): تضغط على الطبقة بزر الفأرة الأيمن ونختار **Add Alpha Channel.** 

# Text tool

- يتم إدراج ( إضافة ) النص من خلال الأداة **Text tool.** 
	- -
- عند استخدام<br>يظهر بنافذة الصورة مربع للكتابة بداخله .<br>يظهر بنافذة الصورة مربع للكتابة بداخله . -
	- يتم تسمية طبقة النص بكلمات من بداية النص المكتوب . -
- للتعامل مع النص بالتحديد لتغيير اللون والحجم : من خيارات أداة النص . -
- لتحريك النص : يتم تحديد طبقة النص ونستخدم الأداة **Move tool** والوقوف على النص والضغط عليه وسحيه .
	- لتعديل النص : يتم تحديد طبقة النص لتصبح الطبقة الحالية ونقوم بالتعديل .

## خطوات إضافة نص :

- **Text tool**
	- ٢- نضغط داخل الصورة .
- <sup>ـــ</sup> كتابة النص داخل مربع النص ، فيتم تلقائيا إضافة طبقة جديدة للنص .
	- £- للخروج من وضع الكتابة يتم الضغط على أnٍ طبقة أخر*ى*.

**JPG ,**  GIF....) نتبع الخطوات التالية :-

ا- التأكد من أن جميع الطبقات مرئية **Visible**.

**Flatten image Image**

<sup>ـــ</sup> من قائمة File نختار Export ، تحديد أسم الملف والامتداد .

### الأسئلة والتدريبات

س\/ أذكر خطوات تصدير ملف الصورة؟

الدرس الخامس: التعديل فص مظهر الصورة باستخدام Filters

## التعديل في مظهر الصورة باستخدام Filters

لِّ يُستخدم الفلتر **Filters** : للمساعدة في التعديل من مظهر الصورة .

**Filters**

عند تطبيق الفلتر يتم إضافة طبقة جديدة للصورة أو إنشاء ملف صورة ـ

**ا– فـلـتـر** Blur : يستخدم لطمس وتعتيم الصورة وللختياره : من قائمة **Filters** نختار **Blur** ثم **Blur**

**--فلتر** Emboss: يعطص الصورة تأثير الحفر وتعتيمها ولتطبيقه :

**Ok Emboss Distorts Filters**

**٣–فلتر** Page curl : يستخدم لطص الصورة من أحد أطرافها ، ولتطبيقه : **OK Page curl Distorts Filters Curl Layer Page culr**

**٤—فـلـتـر S**upernova**:** لإضافـة تأثير الضوء على الصورة ، ولاستخدامـم : **Ok Supernova Light and shadow Filters**

**•—فـلـتـر** Film : يستخدم لعمل إطار حول الصورة يشبه شريط فيلم السينما ، وللستخدامه : **OK Film Combine Filters**  $\mathbf{r}$ 

**1–فَـلـتـر W**eave : يعطى تأثير تقطيع الصورة الى شرائح تعطى نفس الصورة ، ولاستخدامه : **artistic** نختار **Artistic** ثم Weave ، ونضغط OK . **Pasted Layer Weave** 

**V—فلـتـر O**ld photo: يعطى تأثير على الصورة كأنها صورة قديمة ، ولاستخدامه :

**OK old photo Decor Filters work on copy old photo**

**. فلـتـر M**ap object : يعطى الصورة تأثير أنها مجسمة أو ثلاثية الابعاد ولاستخدامه :

**OK Map object Map Filters**

الدرس السابع : أنواع الصور

#### أنواع الصور :

- **Raster image**
- **Vector image**

**"Pixels"** Raster image

- **Pixels** o
	- **Pixels** o
		- المساحة التخزينية للصورة كبيرة .
- ه تتغير جودة (وضوح ) الصورة عند تكبيرها او تصغيرها .

**صور المتجهات V**ector image : تتميز بعدم التغير فص جودة الصورة ( وضوحها ) عند تكبيرها أو تصغيرها ، ومساحتها التخزينية صغيرة .

الوضع ( الحالة ) اللونية للصور Image mode : يوجد ثلاثة أوضاع لونية

#### للصورة وهي :-

- **RGB mode**
- **Grayscale mode**
	- **Indexed mode**
- **Mode Image** -

## **أ– الوضع اللوني RGB mode** .

- -
- يتناسب كثيرا فـ*ــر* حالة عرض الصـور عـلـ*ر*، شاشـة الكمبيوتر .<br>يتكون RGB mode من الألوان الأولية ( الأساسية ) "الأحمر Red ، الأخضر **Green ،** الأزرق **Blue**

يتم مزج واتحاد هذه الألوان مع اختللف درجة التخفيف واللضاءة والكثافة ليعطص كل لون "256" درجة لونية .

#### **الوضع اللونۍ** Grayscale mode .

- يستخدم لتحويل الصورة الى الحالة اللونية الرمادى
- تصل تدرجات الوضع الرمادص Grayscale الص "256" درجة رمادية تتدرج من الأسود حتص الأبيض .

ملحوظة : يمكن تحويل الصورة من الوضع RGB mode الص Grayscale mode باختيار Grayscale من قائمة Image ولكن

الصورة تفقد بيانتها اللونية لـ RGB ، أبي لا يمكن إعادة الوضع اللونبي RGB للصورة مرة أخرص .

**5- الوضع اللوني Indexed mode :** يمكن تحويل الصورة الى In**dexed mode** باستخدام أمر Indexed من قائمة Image.

**تصدير ملف الصورة** Export images: بعد الانتهاء من العمل مع الصورة تأت*ى* مرحلة حفظها .

#### خطوات الحفظ :

ا- من قائمة File نختار اللمر Save.

٢- يظهر مربع حوارى نحدد منه أسم الصورة ونضغط Save.

" - يتم الحفظ بالامتداد **XCF.** ويقوم بحفظ جميع المعلومات عن الصورة "طبقات – شفافية " وهذا الامتداد يفيد فص إمكانية التعديل على ملف الصورة

ملحوظة : الملف **XCF.** لا يصلح للقراءة من خلال العديد من برامج التعامل مع الصور .

ملحوظة : لكى تستطيع البرامج اللخرى قراءة ملف الصورة يجب تصديرها بالأمر Export من قائمة File ويتم التصدير الى اللمتدادات ".GIF , JPEG , PNG".

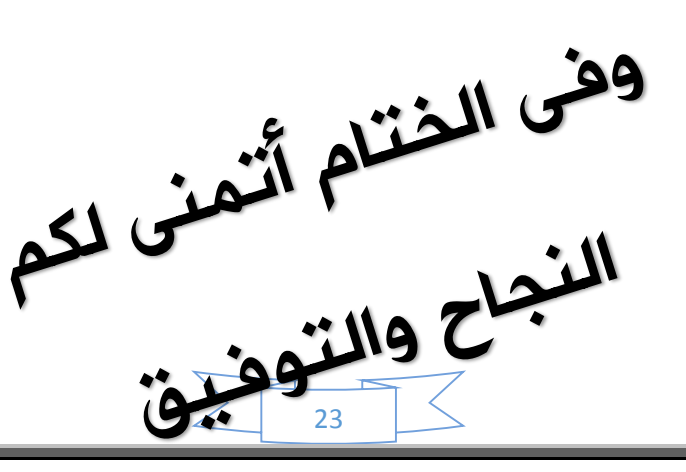

إعداد أ / محمد احمد حنفص

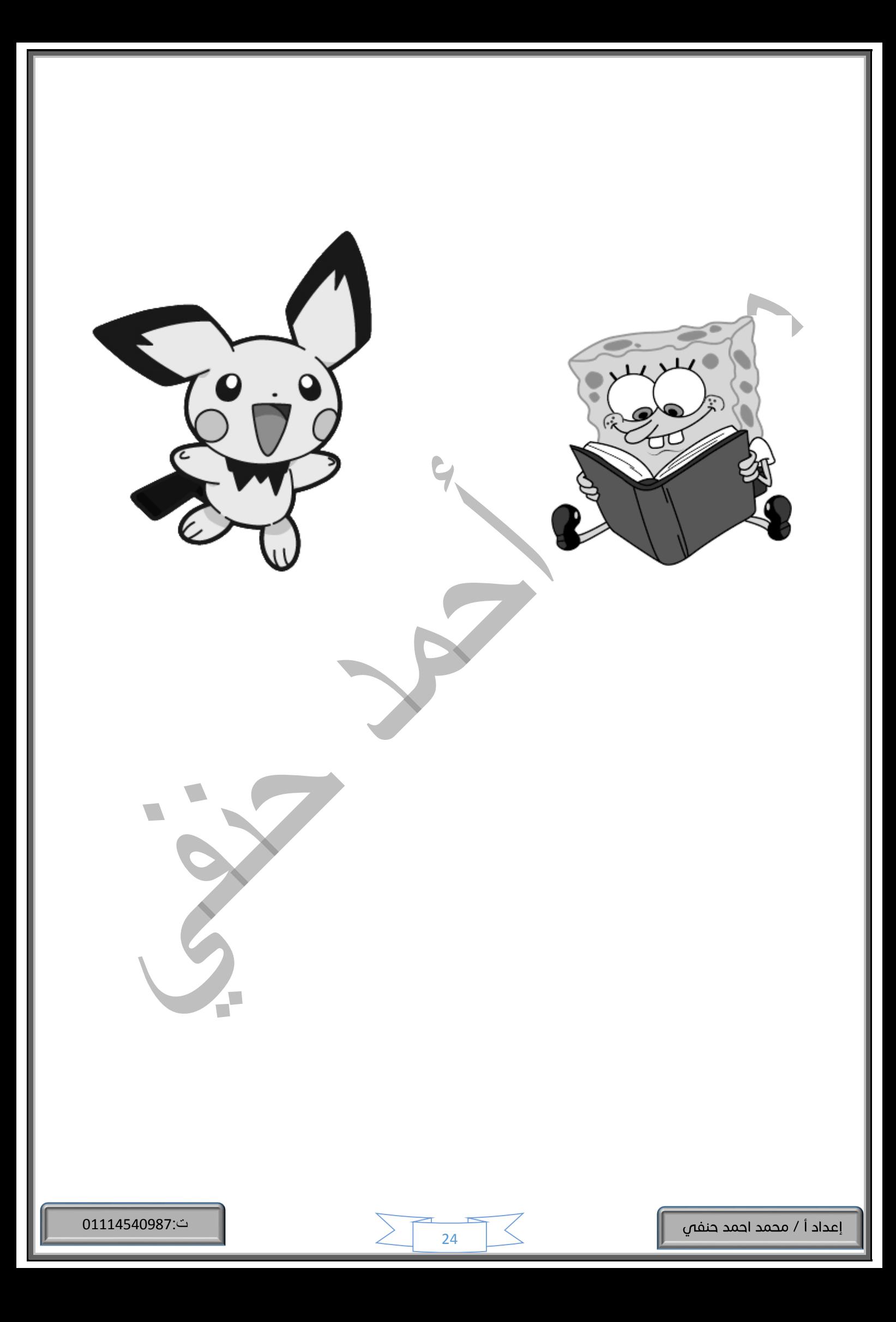